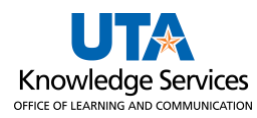

## **Shop Punchout Catalog and Assign Cart**

The purpose of this job aid is to explain how to make a purchase from a Punchout Catalog and assign the cart to a Requester. A Punchout Catalog is a link to an external vendor website accessible from within MAV eSHOP.

1. Navigate to: [MAV eSHOP](https://solutions.sciquest.com/apps/Router/SAMLAuth/UTSystemSD)

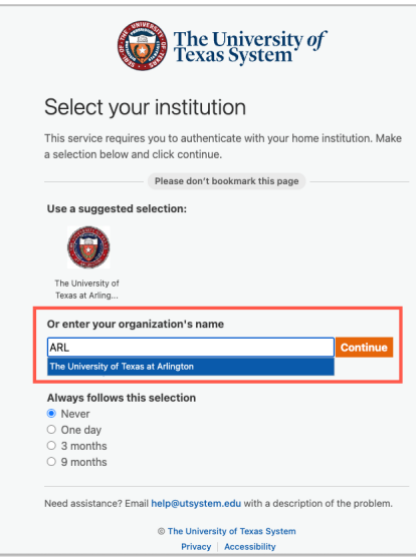

- 2. Enter The University of Texas at Arlington.
- 3. Click **Continue**.
- 4. Sign in on the Microsoft Single Sign-on page.

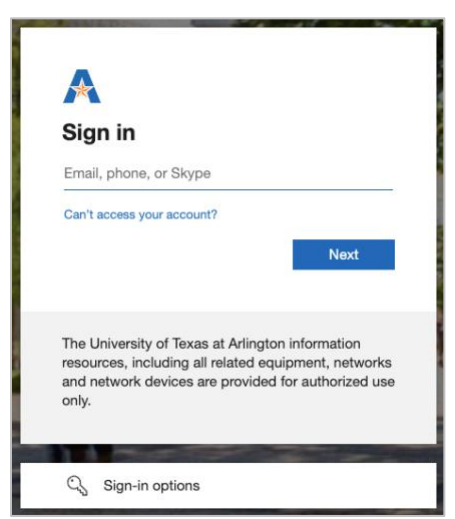

**Note**: *Shoppers are required to log into MAV eSHOP directly. A Requester must access MAV eSHOP from the Create Requisition page in UTShare.* 

- 5. The Mav eSHOP homepage is displayed.
- 6. Select the Punchout Catalog you want to use for your purchase (e.g. Staples).

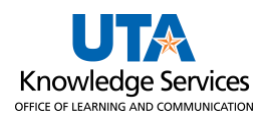

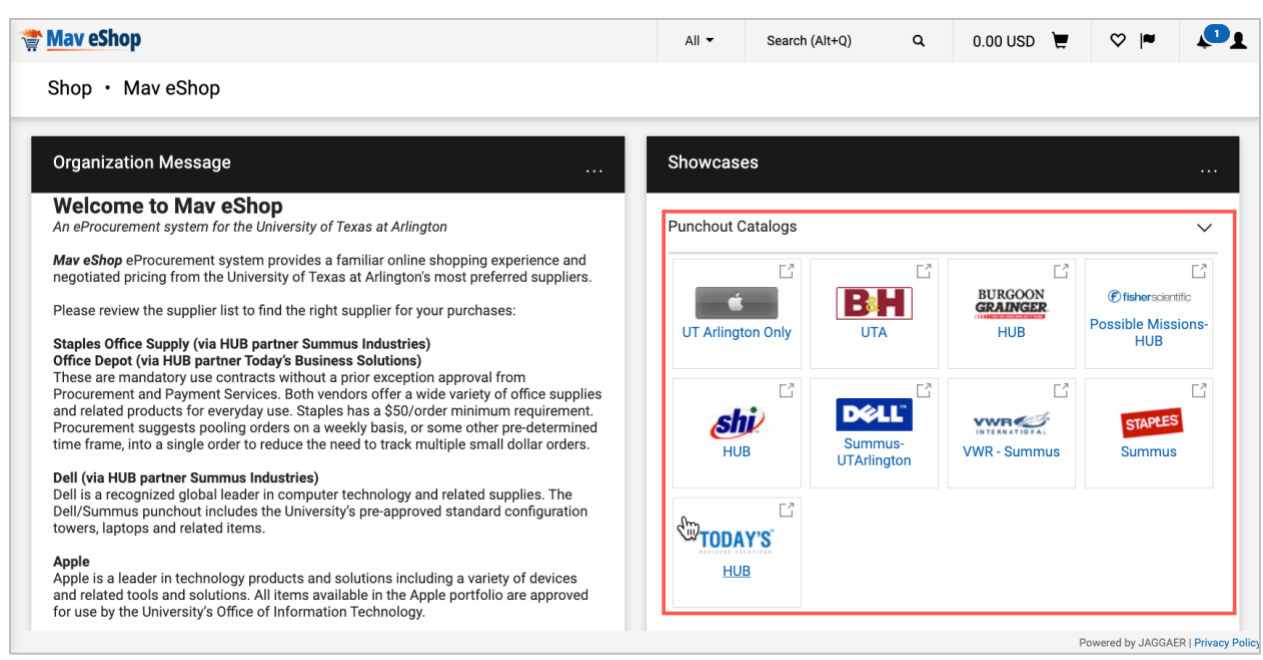

- 7. The supplier's web page is displayed.
- 8. Click in the Search field to search for the item(s) you want to purchase.
	- a. Based on your search criteria, the results are displayed.

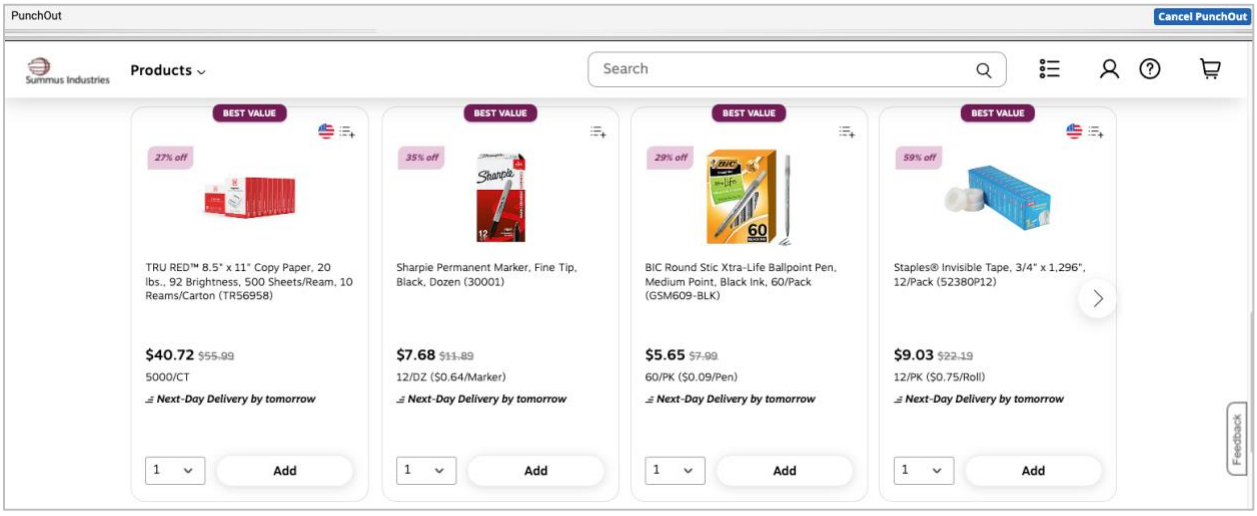

- 9. Next, find the item you want to purchase, enter the **Quantity** and select **Add to Cart**. **Note**: *your cart becomes active, and the number of items in your cart along with the total is displayed. If desired, you can continue shopping.*
- 10. Click **View Cart**.
- 11. Review the items in your cart and make the desired changes (i.e., update quantity, remove item, etc.).
- 12. After reviewing and/or modifying your shopping cart, click the **Submit Order** button to return to MAV eSHOP.

**Note**: *Navigation buttons among vendors' websites may be slightly different.*

13. The MAV eSHOP Shopping Cart page is displayed. The **Cart Name** defaults with the current date

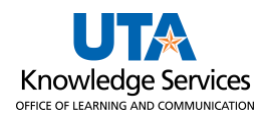

and the shopper's username. Change or update this information and provide a Description to help you identify the cart later.

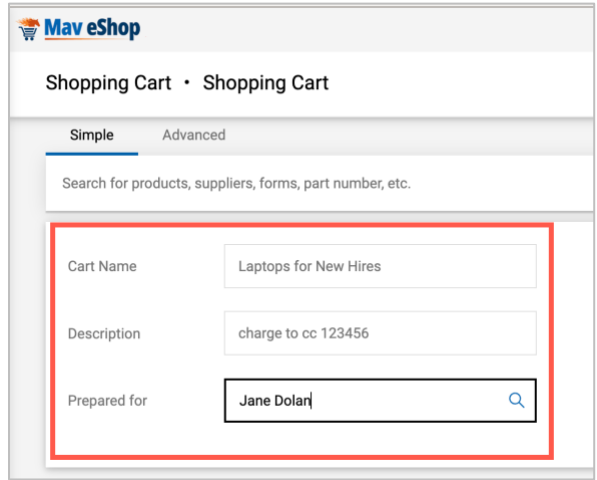

- 14. Review your cart and make the necessary changes.
- 15. Once you are ready to assign your shopping cart, click the **Assign Cart** button.

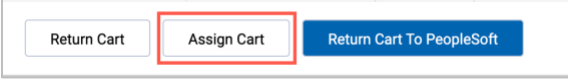

16. If pre-defined, a Requester will automatically default. If not, you can **select** or **search** for a Requester from within the Assign Cart window. Click **Assign**.

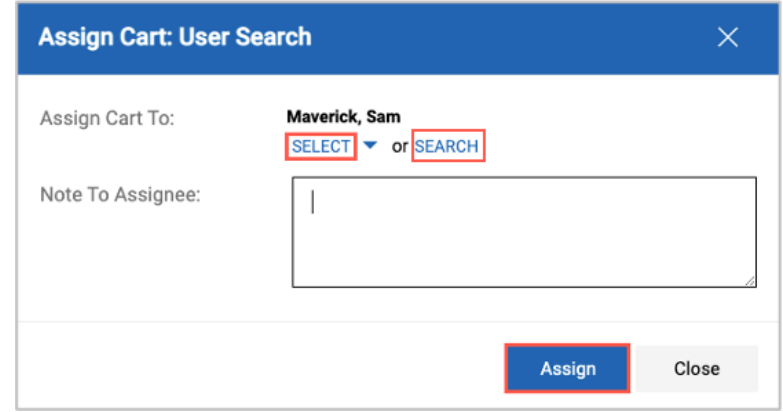

**Note**: *The Requester will receive a notification about the cart assignment*.

17. You have completed shopping.